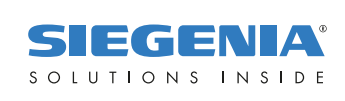

BEDIENUNGSANLEITUNG

# KFVkeyless.

# Bluetooth-Zutrittskontrollsystem mit Tastaturfeld.

FENSTERBESCHLÄGE TÜRBESCHLÄGE S CHIEBETÜR BESCHLÄGE LÜFTUNGSTECHNIK GEBÄUDETECHNIK

TÜRBESCHLÄGE

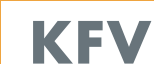

# **Inhalt** Seite

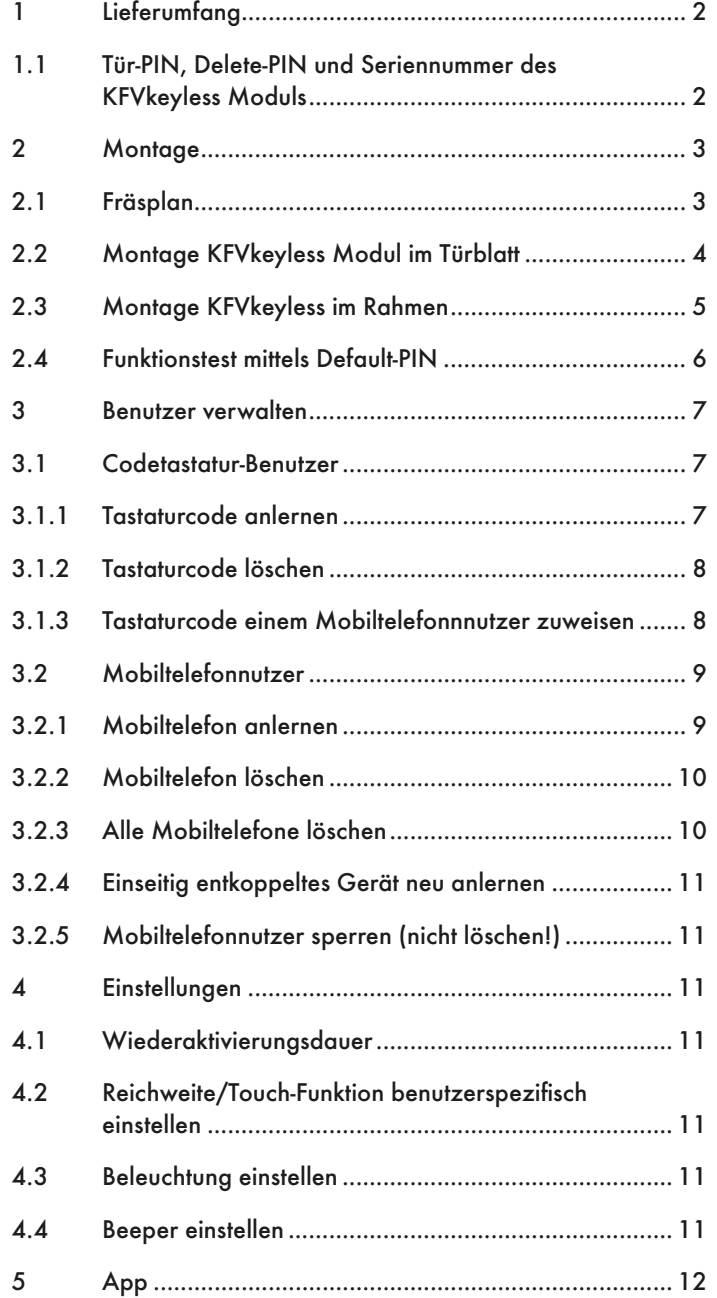

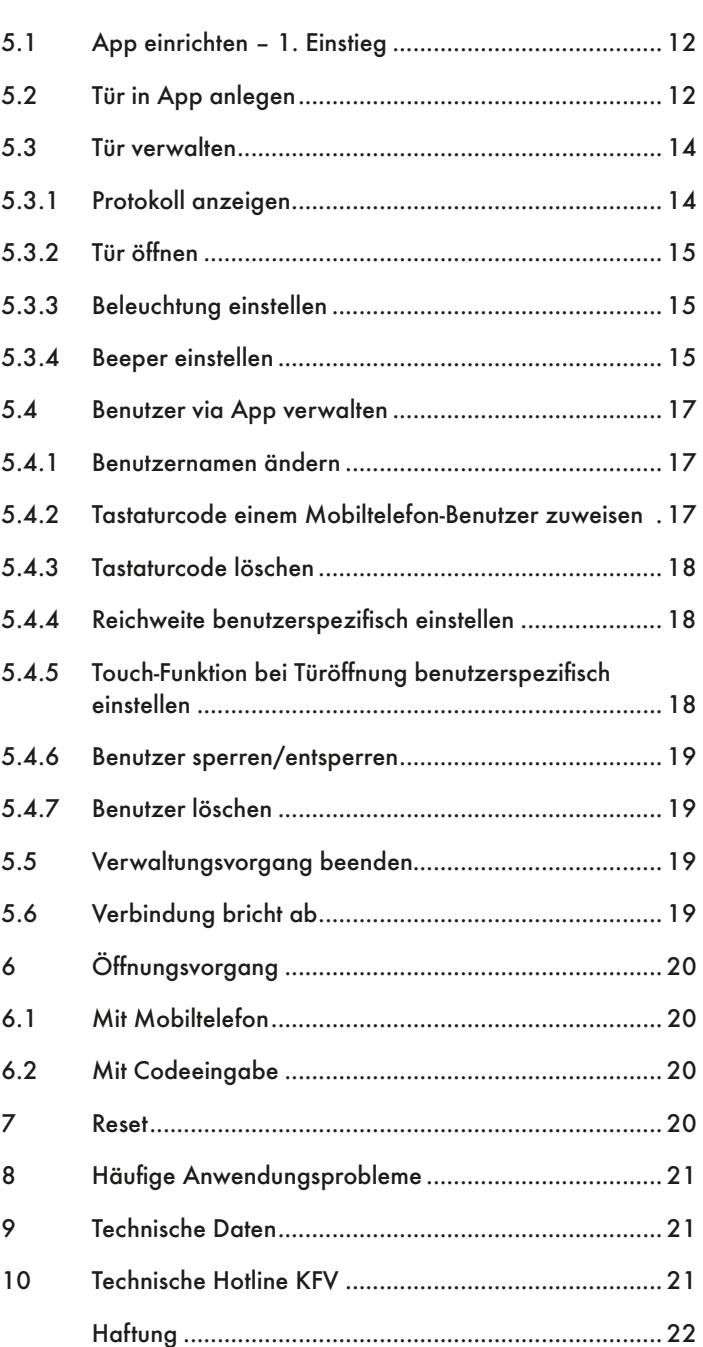

**Seite Seite Seite** Seite Seite

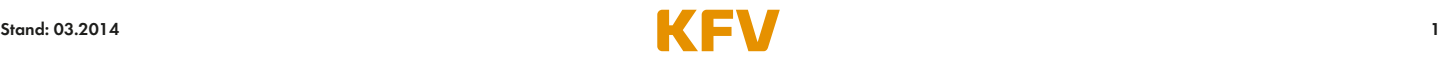

# 1 Lieferumfang

Bitte kontrollieren Sie bei Erhalt der Ware, ob der Lieferumfang vollständig ist. Der Lieferumfang umfasst:

- KFVkeyless Modul
- Frontblende
- Gummidichtungsring
- Bedienungsanleitung
- Versiegeltes Kuvert mit aufgeklebtem Default-PIN und Seriennummer
- Relaiskabel mit RJ10-Stecker / 3 Anschlussleitungen

Kontrollieren Sie bitte, dass das Kuvert ungeöffnet ist! Dieses darf nur durch den Endanwender nach erfolgreichem Funktionstest zur Programmierung des Moduls geöffnet werden.

#### 1.1 Tür-PIN, Delete-PIN und Seriennummer des KFVkeyless Moduls

#### Achtung: Bitte bewahren Sie die zwei im Kuvert enthaltenen Aufkleber mit den o. a. sicherheitsrelevanten PIN-Codes unbedingt sorgfältig auf und machen Sie ihn keinesfalls unbefugten Personen zugängig!

#### Für sämtliche Programmierungen benötigen Sie die aufgeführten PIN-Codes. Ohne diese ist eine Bedienung des Gerätes nicht möglich!

Wir empfehlen Ihnen, einen der zwei Aufkleber in das u. a. Kästchen zu kleben und diese Bedienungsanleitung inklusive des weiteren PIN-Code-Aufklebers gemeinsam an einem sicheren Ort aufzubewahren.

Aufkleber hier einkleben

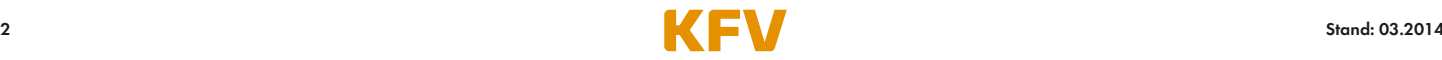

# 2 Montage

Das KFVkeyless Modul kann entweder direkt in das Türblatt oder an der Wand neben der Tür eingebaut werden.

# 2.1 Fräsplan

Zur Montage des KFVkeyless Moduls muss folgende Ausfräsung vorgenommen werden:

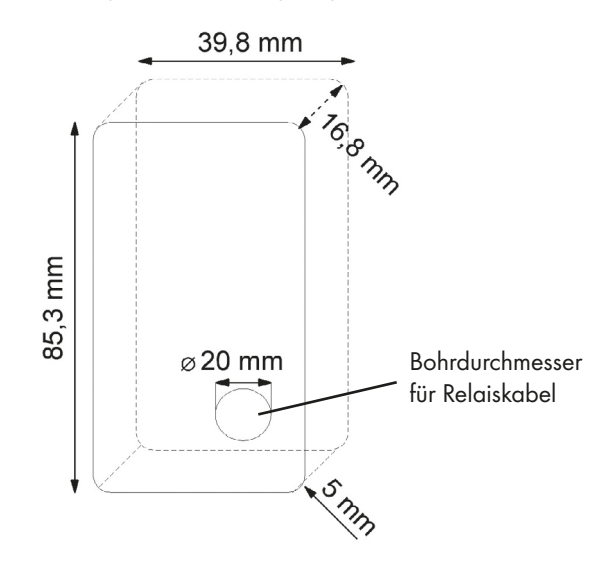

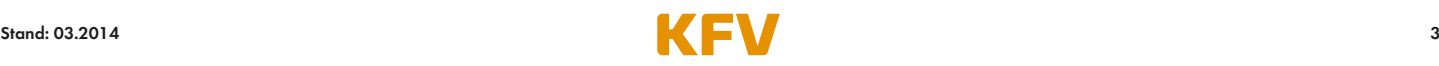

## 2.2 Montage KFVkeyless Modul im Türblatt

#### Achtung! Die Montage des gesamten Systems muss spannungsfrei erfolgen.

Das im Lieferumfang enthaltene 1,5 m lange Relaiskabel erfordert zur Verlegung im Türblatt Bohrungen von 20 mm Durchmesser.

Zur ordnungsgemäßen Montage befolgen Sie bitte die nachstehenden Schritte:

- 1. Spannungsversorgung am Netzteil ausschalten.
- 2. Relaiskabel nach Anschlussplan verlegen (siehe nachfolgende Abbildungen).
- 3. Verbinden Sie das weiße Kabel mit +24 V DC.
- 4. Verbinden Sie das braune Kabel mit dem Minus-Pol.
- 5. Verbinden Sie das grüne Kabel mit der Klemme 4 der KFV GENIUS oder des KFV A-Öffners.
- 6. Entfernen Sie durch Schieben nach oben die Frontblende des KFVkeyless Moduls.
- 7. Geben Sie den schwarzen Gummidichtungsring von hinten über das KFVkeyless Modul.
- 8. Klipsen Sie den RJ10-Stecker in die entsprechende Buchse des KFVkeyless Moduls.
- 9. Setzen Sie das KFVkeyless Modul in die vorher ausgeführte Ausfräsung ein.
- 10. Schrauben Sie das KFVkeyless Modul mit den vier seitlichen Schraubklemmen fest.
- 11. Schieben Sie die Frontblende wieder von oben auf das KFVkeyless Modul auf.
- 12. Spannungsversorgung am Netzteil einschalten.

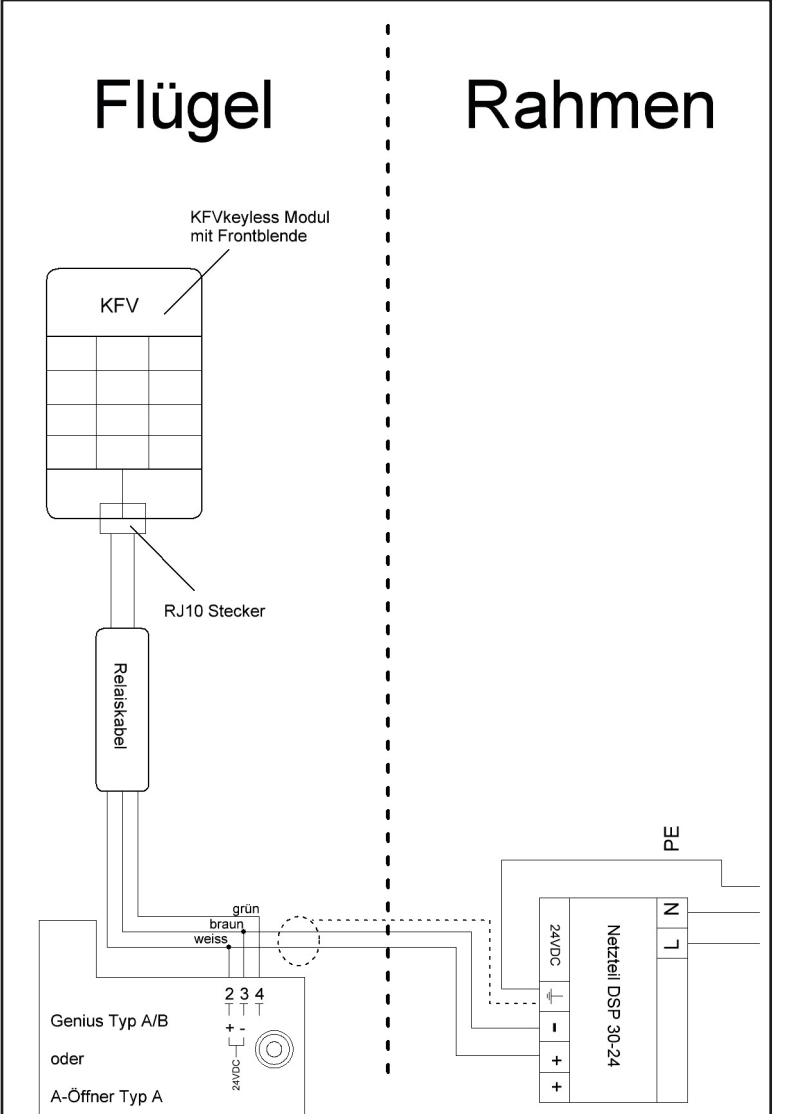

#### Achtung!

Bitte zwingend die Abschirmung des Kabels an der Netzteilseite mit der dafür vorgesehenen Anschlussklemme  $(\frac{1}{2})$  und zusätzlich den Erdanschluss (PE) mit der Erdklemme verbinden!

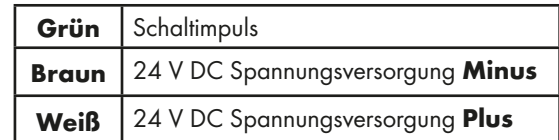

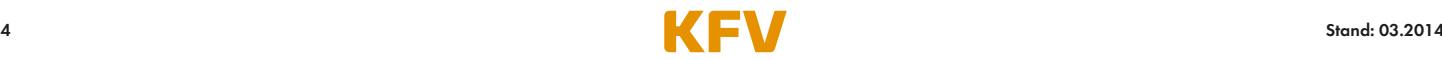

# 2.3 Montage KFVkeyless im Rahmen

#### Achtung! Die Montage des gesamten Systems muss spannungsfrei erfolgen.

Das im Lieferumfang enthaltene 1,5 m lange Relaiskabel erfordert zur Verlegung im Türblatt Bohrungen von 20 mm Durchmesser.

Zur ordnungsgemäßen Montage befolgen Sie bitte die nachstehenden Schritte:

- 1. Spannungsversorgung am Netzteil ausschalten.
- 2. Relaiskabel nach Anschlussplan verlegen (siehe nachfolgende Abbildungen).
- 3. Verbinden Sie das weiße Kabel mit +24 V DC.
- 4. Verbinden Sie das braune Kabel mit dem Minus-Pol.
- 5. Verbinden Sie das grüne Kabel mit der Klemme 4 der KFV GENIUS oder des KFV A-Öffners.
- 6. Entfernen Sie durch Schieben nach oben die Frontblende des KFVkeyless Moduls.
- 7. Geben Sie den schwarzen Gummidichtungsring von hinten über das KFVkeyless Modul.
- 8. Klipsen Sie den RJ10-Stecker in die entsprechende Buchse des KFVkeyless Moduls.
- 9. Setzen Sie das KFVkeyless Modul in die vorher ausgeführte Ausfräsung ein.
- 10. Schrauben Sie das KFVkeyless Modul mit den vier seitlichen Schraubklemmen fest.
- 11. Schieben Sie die Frontblende wieder von oben auf das KFVkeyless Modul auf.
- 12. Spannungsversorgung am Netzteil einschalten.

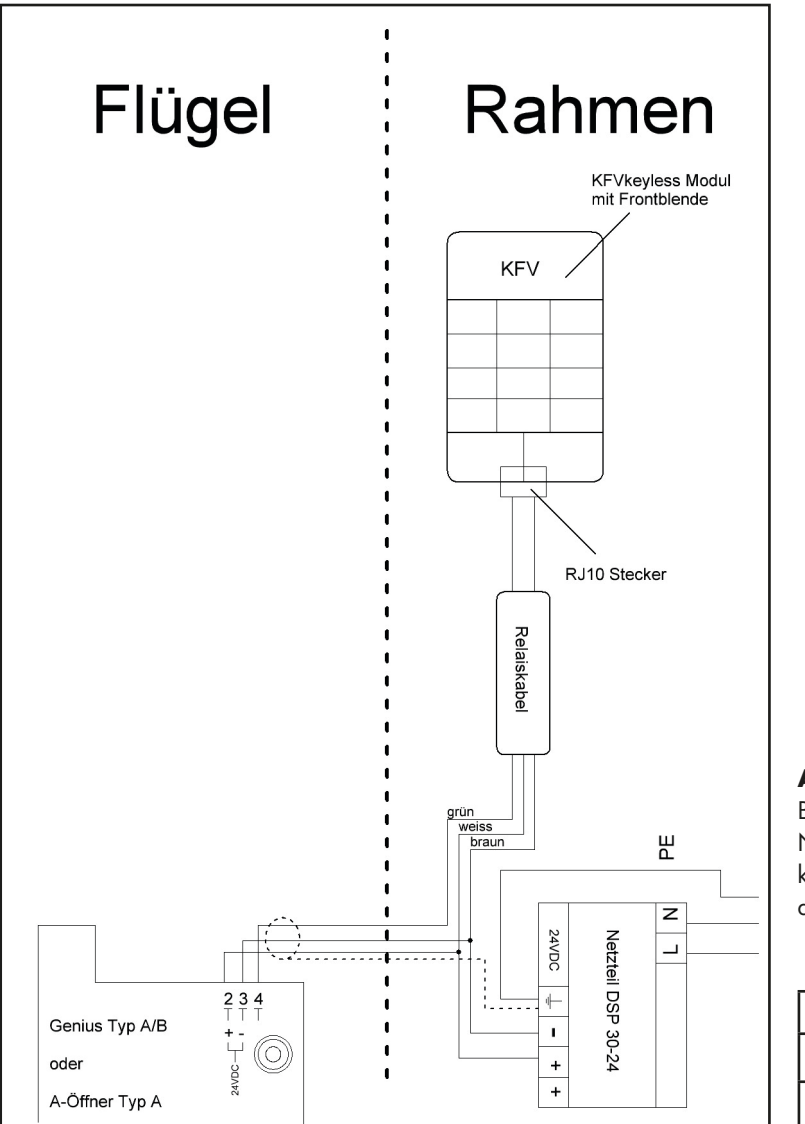

#### Achtung!

Bitte zwingend die Abschirmung des Kabels an der Netzteilseite mit der dafür vorgesehenen Anschlussklemme  $(\frac{1}{n})$  und zusätzlich den Erdanschluss (PE) mit der Erdklemme verbinden!

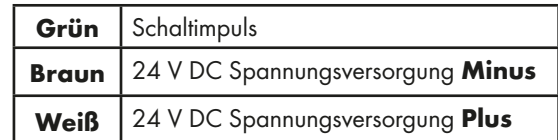

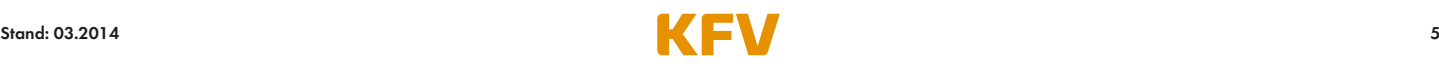

#### 2.4 Funktionstest mittels Default-PIN

Um nach erfolgter Geräteinstallation einen Funktionstest durchführen zu können, ist auf dem versiegelten Kuvert auf einem Aufkleber ein Default-PIN angegeben. Nach Einschalten der Spannungsversorgung am Netzteil geben Sie bitte den Default-PIN ein und bestätigen die Eingabe mit einem Druck auf die "OK"-Taste.

Bei korrekter Installation und richtiger Eingabe des Default-PIN wird ein Öffnungsimpuls ausgelöst und die Tür geöffnet. (Nach einmaliger Eingabe der Tür-PIN aus dem Kuvert wird der Default-PIN gelöscht.)

#### Nun kann der Endkunde mit der Programmierung des KFVkeyless-Moduls beginnen.

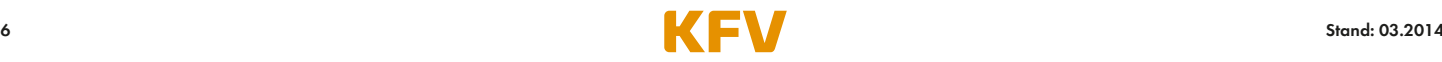

# 3 Benutzer verwalten

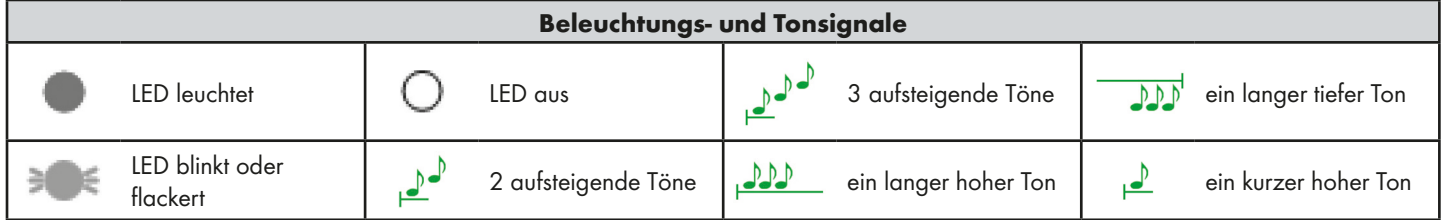

## 3.1 Codetastatur-Benutzer

An das KFVkeyless können bis zu 24 Tastaturcodes angelernt werden. Diese Codes müssen aus mindestens 4 und maximal 10 Ziffern bestehen.

# 3.1.1 Tastaturcode anlernen

Zum Anlernen eines Tastaturcodes befolgen Sie bitte die nachfolgenden Schritte.

#### Achtung:

- Bei Wiederholen des Vorgangs mit demselben Tastaturcode wird der Tastaturcode gelöscht (siehe Kapitel 3.1.2).
- Es kann kein Tastaturcode angelernt werden, der bereits über die optional erhältliche KFV-App eingespeichert wurde.
- Als Tastaturcode kann nicht der Tür-PIN eingespeichert werden.
- Nach 3 min ohne Eingabe wird der Programmiermodus automatisch verlassen.
- Nach Anlernen der Maximalanzahl von 24 Tastaturcodes ist ein Anlernen von Bluetoothgeräten und/oder der Zugriff via App nicht mehr möglich!

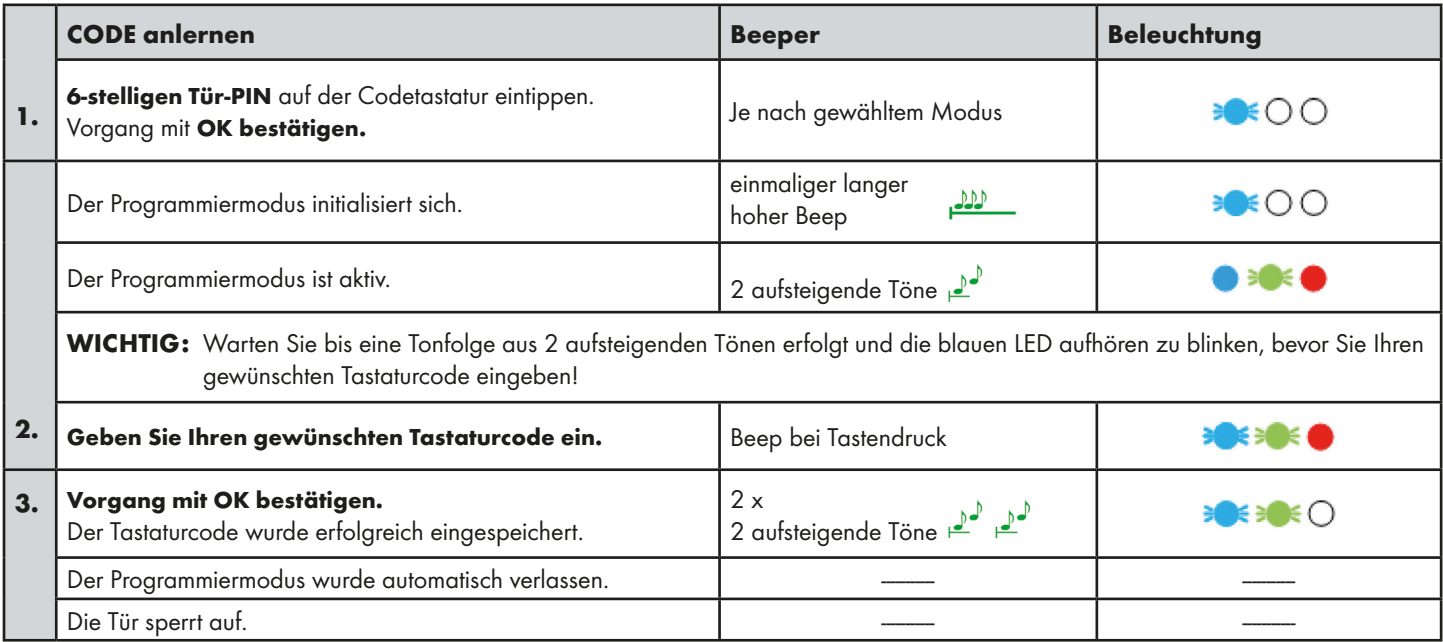

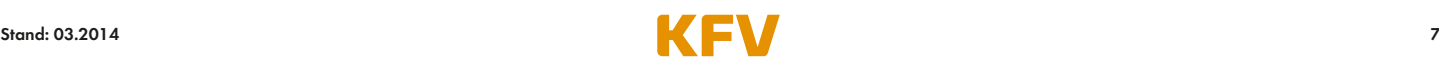

#### 3.1.2 Tastaturcode löschen

Zum Löschen eines Tastaturcodes über die Codetastatur befolgen Sie bitte die nachfolgenden Schritte. Für das Löschen des Tastaturcodes über die App, siehe Kapitel 5.4.3.

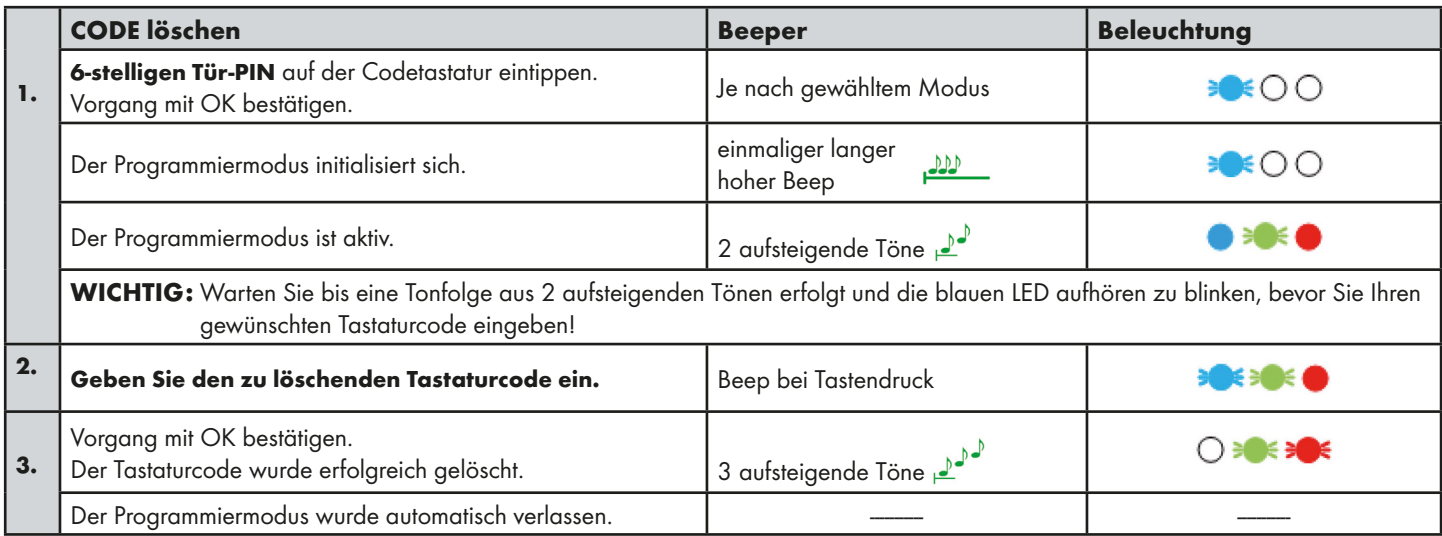

Hinweis: Wird ein Tastaturcode gelöscht, der über die App einem Mobiltelefonnutzer zugewiesen wurde, so bleibt dieser Mobiltelefonnutzer weiterhin bestehen. Es wird nur der Tastaturcode gelöscht.

#### 3.1.3 Tastaturcode einem Mobiltelefonnnutzer zuweisen

Die Zuweisung eines Tastaturcodes zu einem Mobiltelefonnutzer kann nur via App erfolgen. Siehe dazu Kapitel 5.4.2.

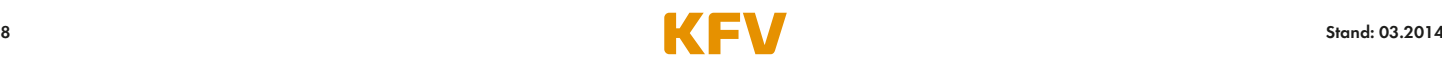

#### 3.2 Mobiltelefonnutzer

Sie können dem KFVkeyless insgesamt sechs bluetoothfähige Mobiltelefone zuweisen.

#### 3.2.1 Mobiltelefon anlernen

Zum Anlernen eines bluetoothfähigen Mobiltelefons befolgen Sie bitte folgende Schritte:

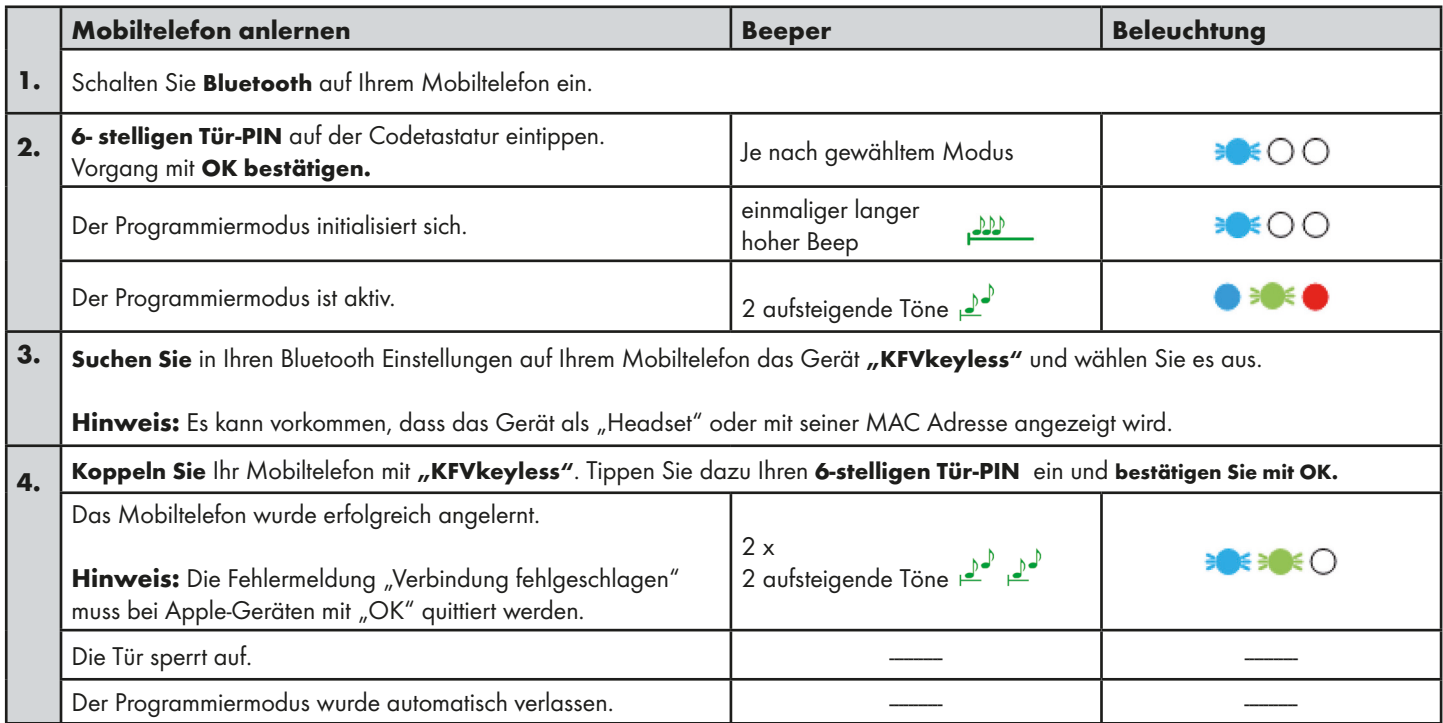

Tipp: Möchten Sie die Mobiltelefonnutzer über die App verwalten, so vergeben Sie dem neu hinzugefügten Mobiltelefonnutzer zuerst einen Namen über die App, bevor Sie weitere Mobiltelefone anlernen. So können Sie Verwechslungen der Nutzer vermeiden.

Die Verwaltung des neu angelernten Mobiltelefonnutzers kann über die speziell dafür entwickelte App erfolgen (siehe Kapitel 5).

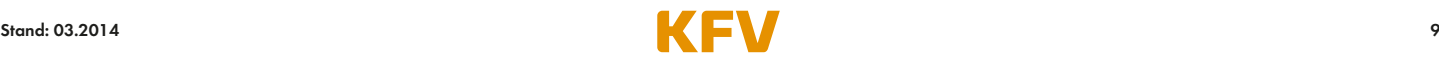

#### 3.2.2 Mobiltelefon löschen

Zum Löschen eines Mobiltelefons befolgen Sie entweder die Schritte in der nachfolgenden Tabelle oder verwenden Sie dazu die App (siehe Kapitel 5.4.7).

Hinweis: Das Löschen der Kopplung mit dem Gerät "KFVkeyless" in Ihren Bluetooth-Einstellungen auf Ihrem Mobiltelefon ist nicht ausreichend für ein ordnungsgemäßes Löschen des Mobiltelefons aus dem Modul. Mehr Informationen dazu im Kapitel 3.2.4.

|                                                                                                    | Mobiltelefon löschen                                                                              | <b>Beeper</b>                                 | <b>Beleuchtung</b> |
|----------------------------------------------------------------------------------------------------|---------------------------------------------------------------------------------------------------|-----------------------------------------------|--------------------|
| $\mathbf{1}$ .                                                                                                    | Schalten Sie Bluetooth auf Ihrem Mobiltelefon ein.                                                |                                               |                    |
| 2.                                                                                                    | 6-stelligen Tür-PIN auf der Codetastatur eintippen.<br>Vorgang mit OK bestätigen.                 | Je nach gewähltem Modus                       | € ( ) ( )          |
|                                                                                                    | Der Programmiermodus initialisiert sich.                                                          | einmaliger langer<br><b>JAD</b><br>hoher Beep | € € ( ) ( )        |
|                                                                                                    | Der Programmiermodus ist aktiv.                                                                   | 2 aufsteigende Töne $\mathbb{P}^{\bullet}$    |                    |
| 3.                                                                                                    | Suchen Sie in Ihren Bluetooth Einstellungen auf Ihrem Mobiltelefon das Gerät "delete.KFVkeyless". |                                               |                    |
| Koppeln Sie Ihr Mobiltelefon mit "delete.KFVkeyless". Tippen Sie dazu den Delete-PIN ein und bestätigen Sie mit OK.<br>4.<br>Der Delete-PIN befindet sich am mitgelieferten Aufkleber. |                                                                                                   |                                               |                    |
|                                                                                                    | Das Mobiltelefon wurde erfolgreich gelöscht.                                                      | 3 aufsteigende Töne                           |                    |
|                                                                                                    | Der Programmiermodus wurde automatisch verlas-<br>sen.                                            |                                               |                    |

#### 3.2.3 Alle Mobiltelefone löschen

Um alle Mobiltelefone zu löschen und gleichzeitig alle Einstellungen zurückzusetzen, kann ein Factory Default (komplette Speicherlöschung) durchgeführt werden. Siehe dazu Kapitel 7 "Reset".

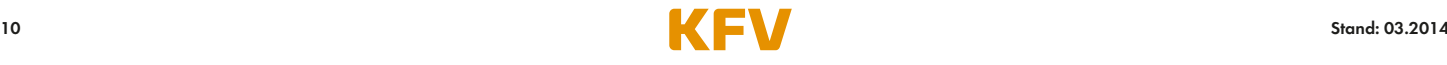

Wenn Sie die Kopplung mit dem Gerät "KFVkeyless" nur in Ihren Bluetooth-Einstellungen auf Ihrem Mobiltelefon löschen, so ist die Türöffnung nicht mehr möglich, allerdings ist die Kopplung nicht im Modul gelöscht. Das heißt sobald Sie sich mit Ihrem Mobiltelefon in Reichweite des Moduls befinden und Bluetooth auf Ihrem Mobiltelefon eingeschaltet ist, erhalten Sie eine erneute Pairing Anfrage auf Ihrem Mobiltelefon. Die nachfolgenden Schritte zeigen, wie Sie Ihr Mobiltelefon so am Modul neu anlernen.

Ist das erneute Anlernen des Mobiltelefons nicht gewünscht und soll keine weitere Pairing-Anfrage auf Ihrem Mobiltelefon erscheinen, so muss das Mobiltelefon im Modul gelöscht werden. Siehe dazu Kapitel 3.2.2.

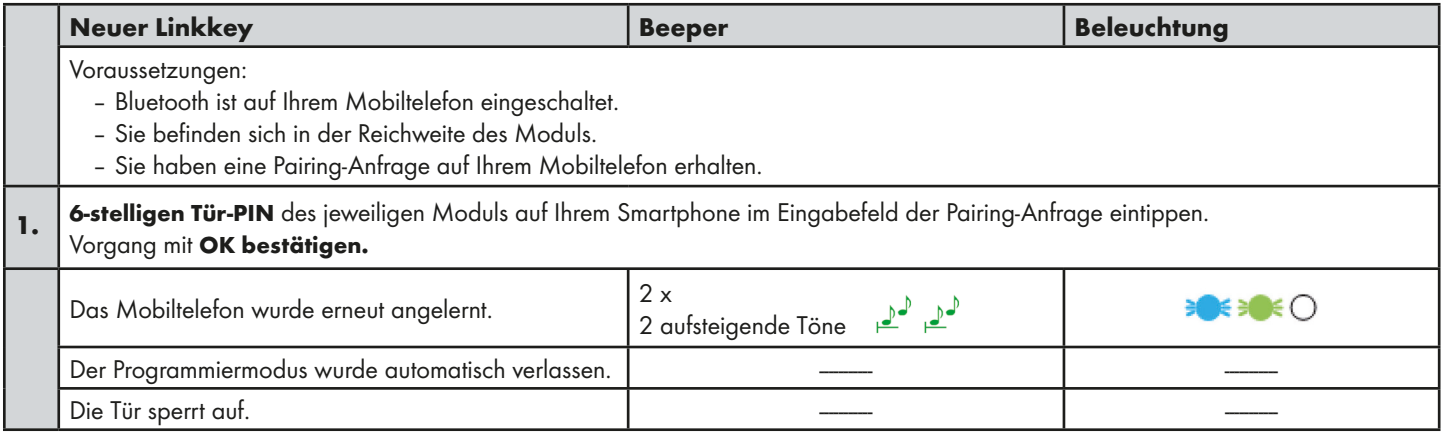

#### 3.2.5 Mobiltelefonnutzer sperren (nicht löschen!)

Das Sperren eines Codes bzw. eines Nutzers kann nur über die App erfolgen. Siehe dazu Kapitel 5.4.6.

# 4 Einstellungen

Die meisten Einstellungen des KFVkeyless können nur über unsere speziell dafür entwickelte App (siehe Kapitel 5) vorgenommen werden.

#### 4.1 Wiederaktivierungsdauer

Die Wiederaktivierungsdauer des KFVkeyless beträgt 2 Sekunden.

#### 4.2 Reichweite/Touch-Funktion benutzerspezifisch einstellen

Für eine benutzerspezifische Einstellung der Reichweite und/oder der Touch-Funktion bei Türöffnung ist die App notwendig. Siehe dazu Kapitel 5.4.4. und 5.4.5.

#### 4.3 Beleuchtung einstellen

Die Einstellung des Beleuchtungs-Modus kann nur via App erfolgen. Siehe dazu Kapitel 5.3.3.

#### 4.4 Beeper einstellen

Die Einstellung des Beepers kann nur via App erfolgen. Siehe dazu Kapitel 5.3.4.

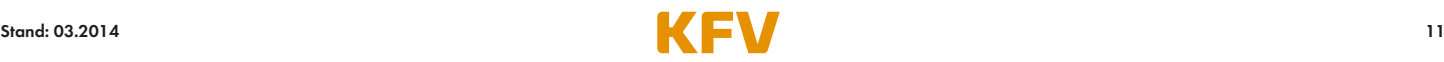

# 5 App

Es empfiehlt sich für eine einfache und schnelle Anpassung der Einstellungen und Verwaltung der Benutzer die App zu verwenden. Mit dieser App ist es auch möglich benutzerspezifi sche Einstellungen vorzunehmen.

Die KFVkeyless App ist ab iPhone-Version 4S und höher kompatibel. Bei Mobiltelefonen mit Android-Betriebssystem ist eine Unterstützung des Bluetoothstandards Version 4.0 low energy erforderlich. Pro App können bis zu 6 Türen verwaltet werden.

Wichtige Hinweise:

- 1. Für die Verwaltung der KFVkeyless und deren Benutzer über die App, müssen Sie sich mit Ihrem Smartphone in Reichweite des KFVkeyless befinden.
- 2. KFVkeyless bleibt 3 Minuten ab dem letzten Tastendruck auf der Codetastatur oder in der App im Programmiermodus.
- 3. Solange die Verbindung zwischen der App und dem in den Programmiermodus versetzen KFVkeyless besteht, kann die Tür über den Menüpunkt "Tür öffnen" geöffnet werden.
- 4. Der Zugriff über die App auf KFVkeyless kann nicht von mehreren Geräten gleichzeitig erfolgen.

#### 5.1 App einrichten – 1. Einstieg

Um die App für KFVkeyless zu verwenden, müssen Sie diese zuerst wie folgt einrichten:

- 1. Laden Sie die kostenpflichtige App auf Ihr Smartphone. Die App ist unter dem Namen "KFVkeyless" für iPhones und Android Smartphones im jeweiligen Appstore erhältlich.
- 2. Schalten Sie Bluetooth auf Ihrem Mobiltelefon ein.
- 3. Starten Sie die App. (Bei Android wird eine Lizenzprüfung durchgeführt, hierzu ist eine Internetverbindung erforderlich.)
- 4. Klicken Sie auf den Button "Setup".
- 5. Geben Sie Ihr gewünschtes Passwort (max. 15 Zeichen) ein und bestätigen Sie es.
- 6. Nun können Sie die App für die Verwaltung des Moduls und der Benutzer verwenden. (siehe folgende Kapitel)

#### 5.2 Tür in App anlegen

Um KFVkeyless und deren Benutzer verwalten zu können, muss dieses Modul als Tür in der App angelegt werden. Die erforderlichen Schritte sind in der nachfolgenden Tabelle ausführlich beschrieben.

Hinweis: Um mit Ihrem Smartphone eine Tür in der App anzulegen, müssen Sie Ihr Mobiltelefon nicht zwingend wie in Kapitel 3.2.1 beschrieben, angelernt haben. Dies kann auch im Zuge des "Tür anlegen" über die App erfolgen.

Für iPhones wird dennoch empfohlen zuerst das Mobiltelefon laut Kapitel 3.2.1 anzulernen.

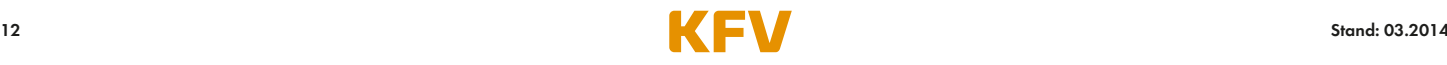

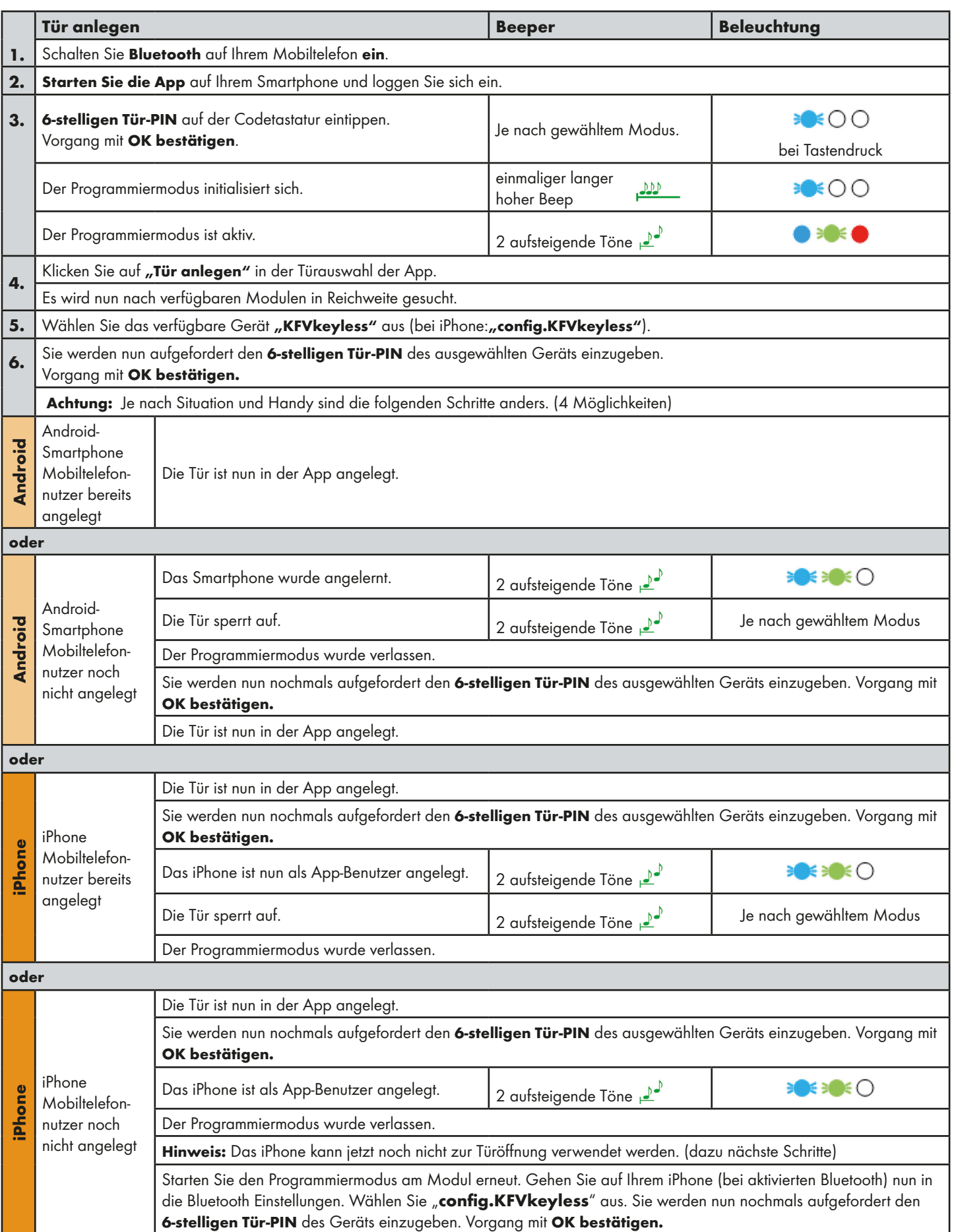

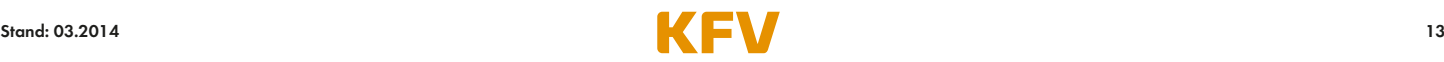

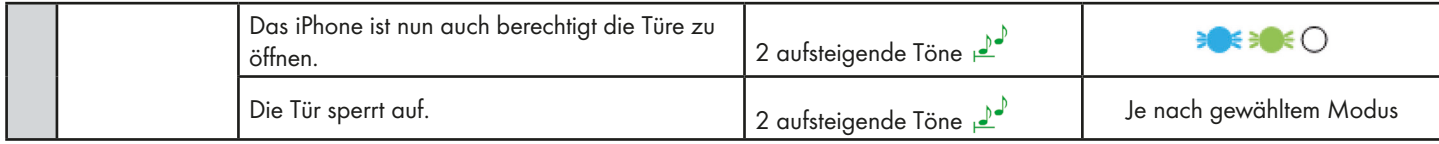

Hinweis: Bei der Vielzahl der auf dem Markt befindlichen Smartphones und damit auch an unterschiedlichsten technischen Ausstattungen, kann es bei der Bluetooth-Verbindung zu Verbindungsproblemen kommen. Hier hilft ein Neustart des Smartphones.

# 5.3 Tür verwalten

Um eine angelegte Tür zu verwalten, müssen Sie die nachstehenden Schritte befolgen:

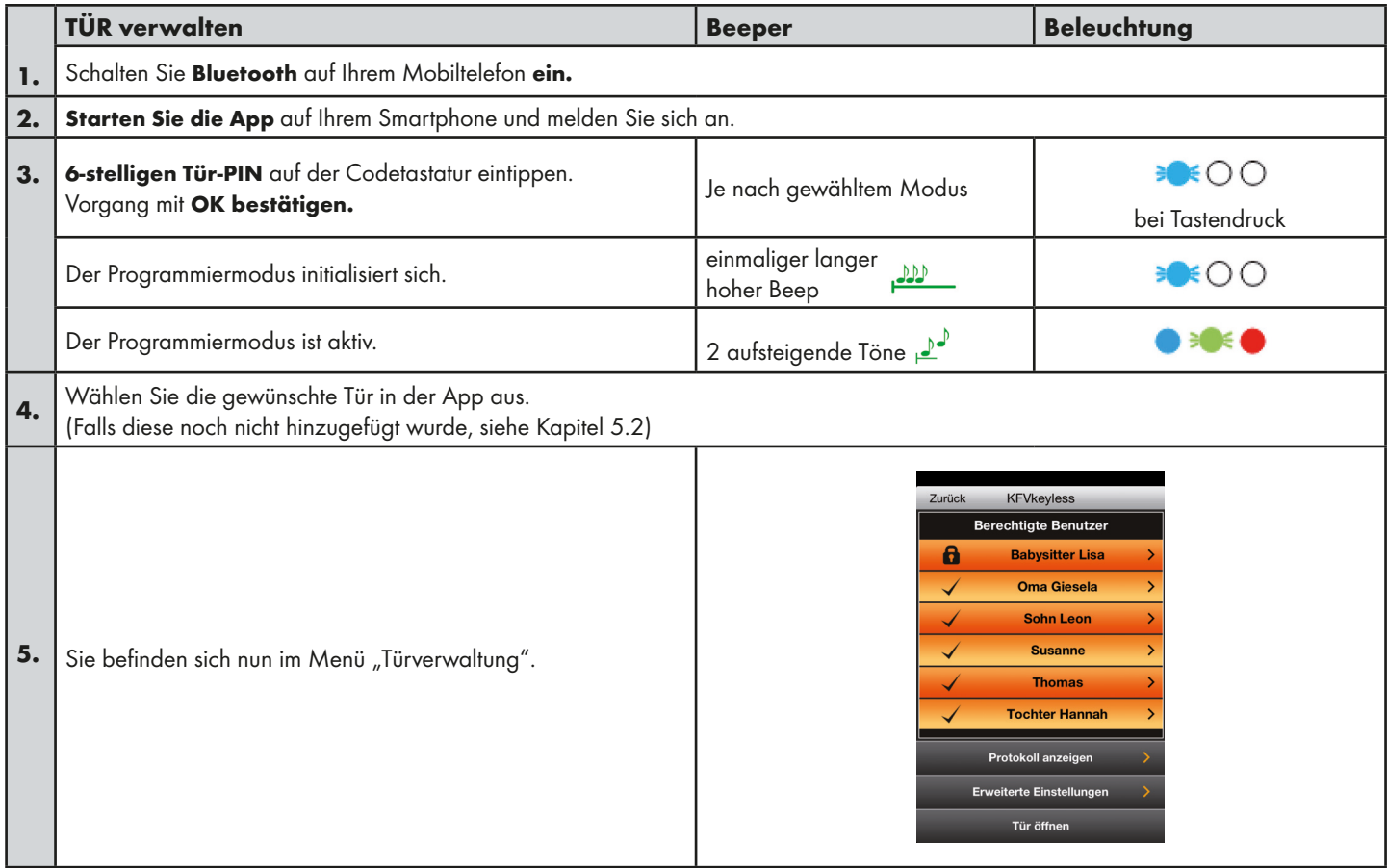

#### 5.3.1 Protokoll anzeigen

Die App bietet die Möglichkeit die letzten 20 Zutritte über das KFVkeyless Modul einzusehen.

- 1. Befolgen Sie die Anweisungen im Kapitel 5.3 "Tür verwalten".
- 2. Klicken Sie auf den Menüpunkt "Protokoll anzeigen".

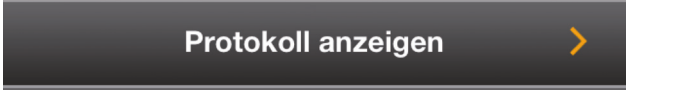

- 3. Sie können nun die letzten 20 Zutritte einsehen.
- Hinweis: Die Meldung "Zutritt vor Appkonfiguration" bedeutet, dass der Zutritt erfolgte bevor das Modul ein erstes Mal mit einer App verbunden war.

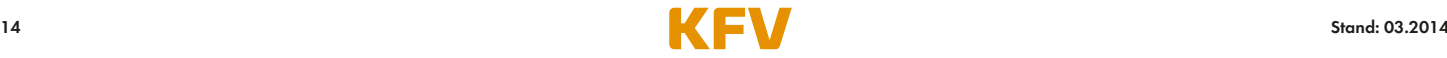

#### 5.3.2 Tür öffnen

Die App bietet die Möglichkeit per Klick am Smartphone die jeweilige Tür zu öffnen.

- 1. Befolgen Sie die Anweisungen im Kapitel 5.3 "Tür verwalten".
- 2. Klicken Sie auf den Menüpunkt "Tür öffnen".

**Tür öffnen** 

3. Die Tür öffnet sich nun.

#### 5.3.3 Beleuchtung einstellen

Die Beleuchtung der **blauen LEDs** kann über die App eingestellt werden. Die blauen LEDs verhalten sich je nach gewähltem Beleuchtungs-Modus anders. Die Tabelle auf der nächsten Seite stellt die Unterschiede der einzelnen Beleuchtungs-Modi dar.

- 1. Befolgen Sie die Anweisungen im Kapitel 5.3 "Tür verwalten".
- 2. Klicken Sie auf den Menüpunkt "Erweiterte Einstellungen".

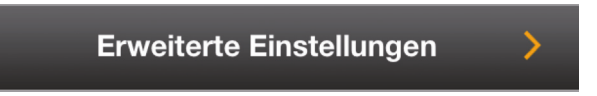

3. Sie können nun den Beleuchtungs-Modus wie gewünscht einstellen.

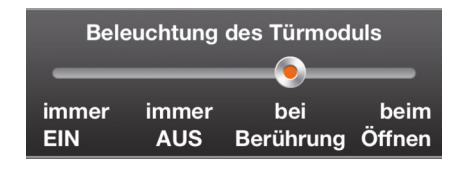

4. Bestätigen Sie den Vorgang mit Klick auf "Einstellungen speichern".

#### Der Standardmodus der Beleuchtung ist "bei Berührung".

#### 5.3.4 Beeper einstellen

Der Beeper verhält sich je nach gewähltem Beeper-Modus anders. Die Tabelle auf der nächsten Seite stellt die Unterschiede der einzelnen Beeper-Modi dar.

- 1. Befolgen Sie die Anweisungen im Kapitel 5.3 "Tür verwalten".
- 2. Klicken Sie auf den Menüpunkt "Erweiterte Einstellungen".

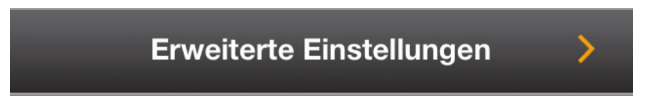

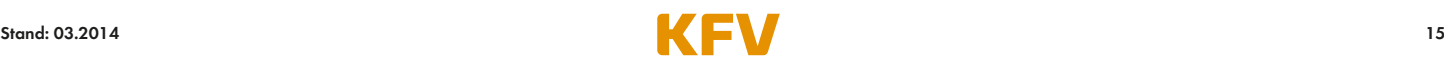

3. Sie können nun den Beeper-Modus einstellen.

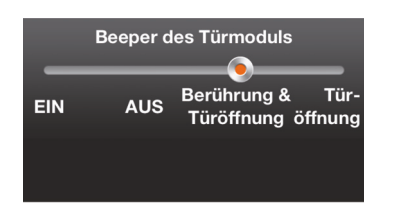

4. Bestätigen Sie den Vorgang mit Klick auf "Einstellungen speichern".

#### Der Standardmodus des Beepers ist "Bei Berührung und Türöffnung".

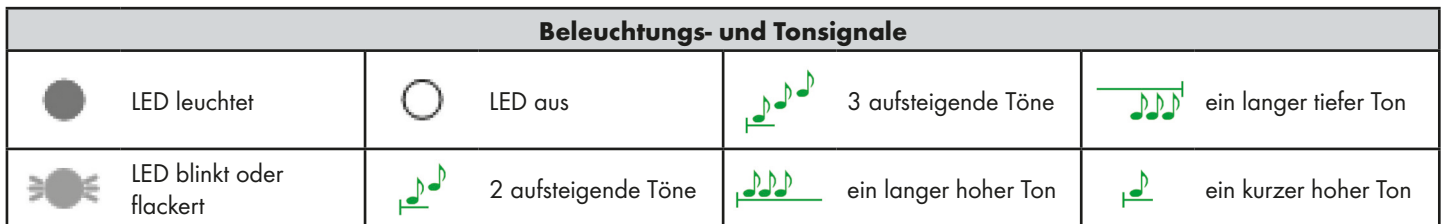

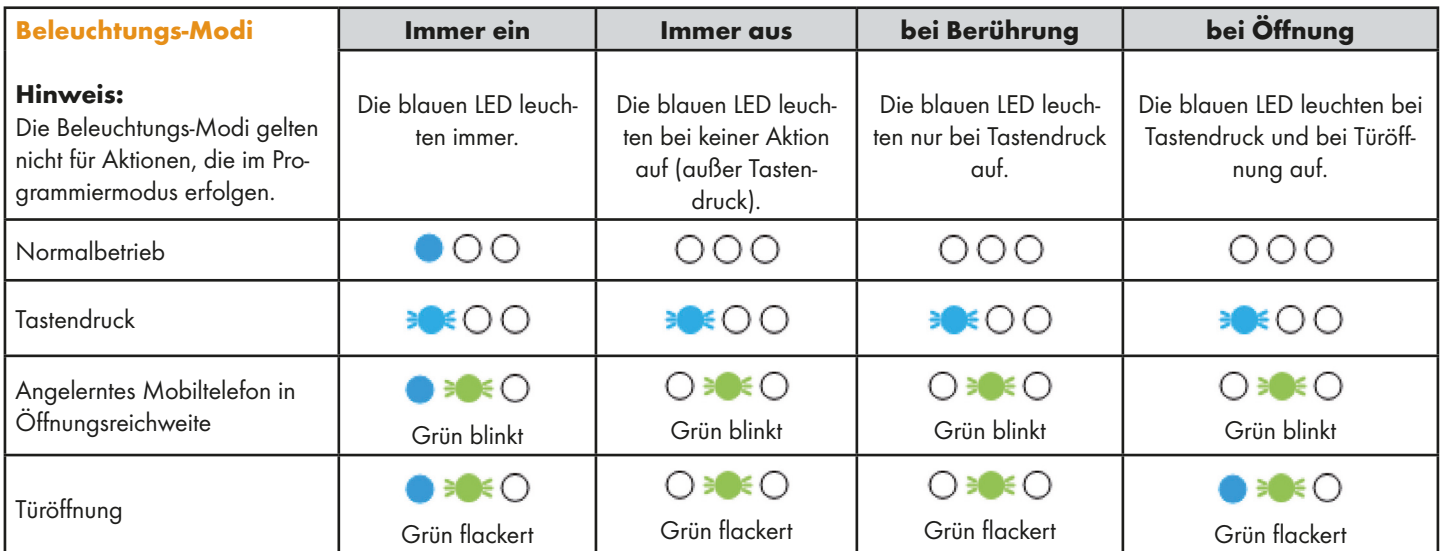

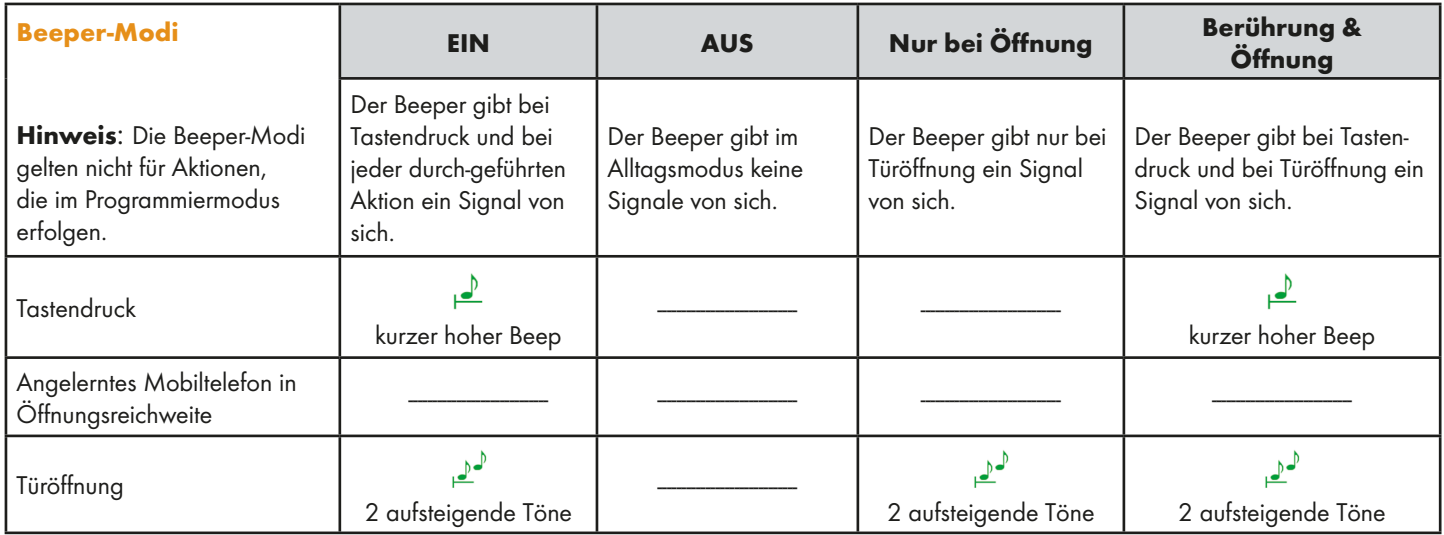

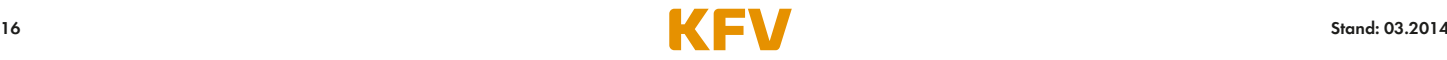

#### 5.4 Benutzer via App verwalten

Die App ermöglicht Ihnen eine individuelle Verwaltung der einzelnen Benutzer vorzunehmen.

#### 5.4.1 Benutzernamen ändern

Der Name eines Benutzers kann über die App geändert werden.

- 1. Befolgen Sie die Anweisungen im Kapitel 5.3 "Tür verwalten".
- 2. Wählen Sie den gewünschten Benutzer aus.

(Falls dieser noch nicht angelernt ist, siehe Kapitel 3.2.1.)

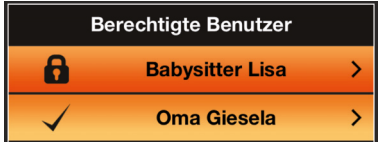

- 3. Tippen Sie den gewünschten Benutzernamen ein.
- 4. Bestätigen Sie den Vorgang mit Klick auf "Einstellungen speichern".

Hinweis: Der Name eines neu angelernten Mobiltelefons entspricht der MAC-Adresse des Mobiltelefons.

#### 5.4.2 Tastaturcode einem Mobiltelefon-Benutzer zuweisen

Tastaturcodes können nur bereits bestehenden Mobiltelefonnnutzern zugewiesen werden.

- 1. Befolgen Sie die Anweisungen im Kapitel 5.3 "Tür verwalten".
- 2. Wählen Sie den gewünschten Benutzer aus.

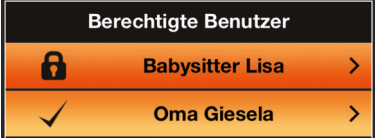

(Falls dieser noch nicht angelernt ist, siehe Kapitel 3.2.1.)

3. Klicken Sie auf Tastaturcode ändern.

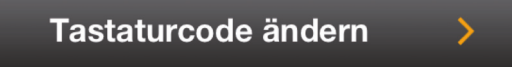

- 4. Tippen Sie den individuellen Tastaturcode ein.
- 5. Bestätigen Sie den Vorgang mit Klick auf "Speichern".

Hinweis: Es ist nicht möglich, mehreren Benutzern den gleichen Tastaturcode zuzuweisen.

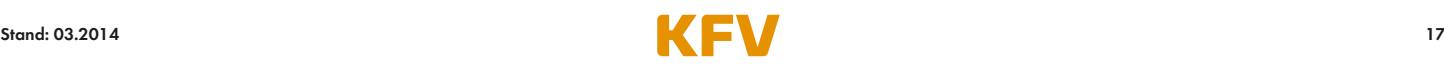

#### 5.4.3 Tastaturcode löschen

Das Löschen eines Tastaturcodes via App funktioniert wie folgt:

- 1. Befolgen Sie die Anweisungen im vorhergehenden Kapitel 5.4.2 "Tastaturcode einem Mobiltelefonnutzer zuweisen".
- 2. Anstatt der Eingabe eines individuellen Tastaturcodes, löschen Sie den Tastaturcode.
- 3. Bestätigen Sie den Vorgang mit Klick auf "Speichern".

Um den Tastaturcode über die Codetastatur zu löschen siehe Kapitel 3.1.2.

#### 5.4.4 Reichweite benutzerspezifisch einstellen

Eine benutzerspezifische Einstellung der Reichweite kann nur via App erfolgen.

- 1. Befolgen Sie die Anweisungen im Kapitel 5.3 "Tür verwalten".
- 2. Wählen Sie den gewünschten Benutzer aus. (Falls dieser noch nicht angelernt ist, siehe Kapitel 3.2.1.)
- 3. Wählen Sie die gewünschte Erkennungsreichweite auf dem Balken "Benutzer Reichweite" aus.

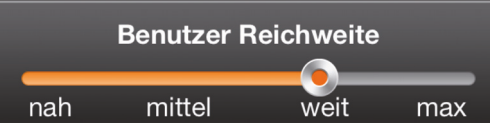

Die Standardeinstellung der Reichweite ist "mittel".

4. Bestätigen Sie den Vorgang mit Klick auf "Einstellungen speichern".

#### 5.4.5 Touch-Funktion bei Türöffnung benutzerspezifisch einstellen

Eine benutzerspezifische Einstellung der Touch-Funktion kann nur via App erfolgen.

- 1. Befolgen Sie die Anweisungen im Kapitel 5.3 "Tür verwalten".
- 2. Wählen Sie den gewünschten Benutzer aus. (Falls dieser noch nicht angelernt ist, siehe Kapitel 3.2.1.)
- 3. Wählen Sie die gewünschte Einstellung der Touch-Funktion aus:
	- "Ja" um zur Türöffnung auf die Taste "OK" drücken zu müssen.
	- "Nein", damit sich die Tür automatisch durch Annäherung mit dem Mobiltelefon öffnet.

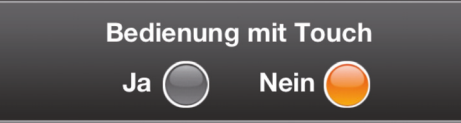

- 4. Bestätigen Sie den Vorgang mit Klick auf "Einstellungen speichern".
- Hinweis: Ist die Touch-Funktion deaktiviert und befindet man sich nach dem automatischen Aufsperren der Tür weiterhin innerhalb der Reichweite, springt man automatisch in den aktivierten Touch-Modus um, sodass die Reichweite zur erneuten Türöffnung nicht nochmals verlassen werden muss. Ab diesem Zeitpunkt ist ein Öffnen der Tür mit Berührung der "OK"-Taste der Codetastatur möglich. Sobald man die Reichweite einmal verlassen hat, ist die Touch-Funktion wieder deaktiviert.

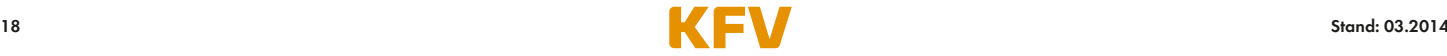

#### 5.4.6 Benutzer sperren/entsperren

Die Berechtigung zur Türöffnung eines Benutzers kann über die App gesperrt werden.

- 1. Befolgen Sie die Anweisungen im Kapitel 5.3 "Tür verwalten".
- 2. Wählen Sie den gewünschten Benutzer aus. (Falls dieser noch nicht angelernt ist, siehe Kapitel 3.2.1.)
- 3. Um den Benutzer zu sperren wählen Sie I und um Ihn wieder für den Zutritt zu berechtigen wählen Sie O auf dem Balken "Benutzer sperren".

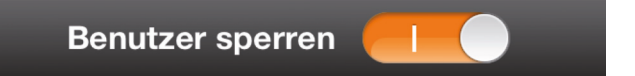

4. Bestätigen Sie den Vorgang mit Klick auf "Einstellungen speichern".

#### 5.4.7 Benutzer löschen

Ein Benutzer kann entweder über das Bluetooth Menü am Mobiltelefon (siehe Kapitel 3.2.2.) oder via App gelöscht werden.

- 1. Befolgen Sie die Anweisungen im Kapitel 5.3 "Tür verwalten".
- 2. Wählen Sie den gewünschten Benutzer aus. (Falls dieser noch nicht angelernt ist, siehe Kapitel 3.2.1.)
- 3. Klicken Sie auf "Benutzer löschen".

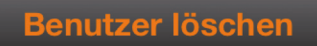

4. Sie werden nun gefragt ob Sie den Benutzer wirklich löschen möchten. Löschen Sie den Benutzer mit Klick auf "Ja".

#### 5.5 Verwaltungsvorgang beenden

Haben Sie alle gewünschten Tätigkeiten über die App ausgeführt, so müssen Sie den Programmiermodus mit Klick auf die "X"-Taste oder "OK"-Taste am KFVkeyless beenden. Es leuchtet die rote LED auf und es ertönt ein kurzer tiefer Beep.

#### 5.6 Verbindung bricht ab

Bricht während der Verwaltung Ihres KFVkeyless Moduls via App, die Verbindung zwischen dem Smartphone und dem Modul ab, so erhalten Sie die nachstehende Rückmeldung von Ihrem Modul.

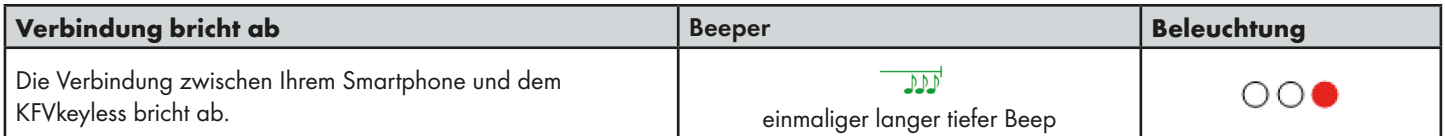

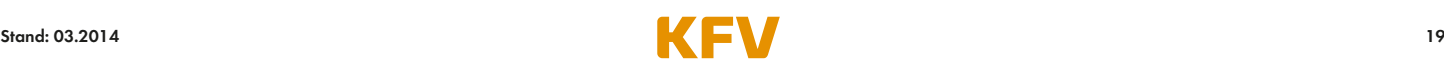

# 6 Öffnungsvorgang

#### 6.1 Mit Mobiltelefon

Für die erfolgreiche Türöffnung mit Ihrem Mobiltelefon müssen folgende Faktoren erfüllt sein:

- 1. Ihr Mobiltelefon muss bereits berechtigt sein (siehe Kapitel 3.2.1).
- 2. Die Bluetoothfunktion auf Ihrem Mobiltelefon muss eingeschaltet sein.
- 3. Sobald Sie die Erkennungsreichweite unterschreiten und Sie vom KFVkeyless erkannt werden, blinkt die grüne LED auf der Codetastatur.
- 4. Die Tür kann nun mit Berührung der "OK"-Taste auf der Codetastatur geöffnet werden.

Hinweis: Ist die Touch-Funktion deaktiviert, so ist für die endgültige Türöffnung eine Berührung der "OK" Taste auf der Codetastatur nicht notwendig. Zu näheren Informationen bezüglich Ihrer Einstellungen siehe Kapitel 4 und 5.

#### 6.2 Mit Codeeingabe

Zur Türöffnung via Codeeingabe müssen Sie lediglich Ihren Tastaturcode eintippen und mit Berührung der "OK" Taste bestätigen.

Hinweis: Ertönt ein einmaliger langer tiefer Beep und leuchtet die rote LED auf, so wurde ein gesperrter oder ungültiger Tastaturcode eingegeben.

# 7 Reset

Um KFVkeyless auf die Werkseinstellungen zurückzusetzen, führen Sie folgende Schritte durch:

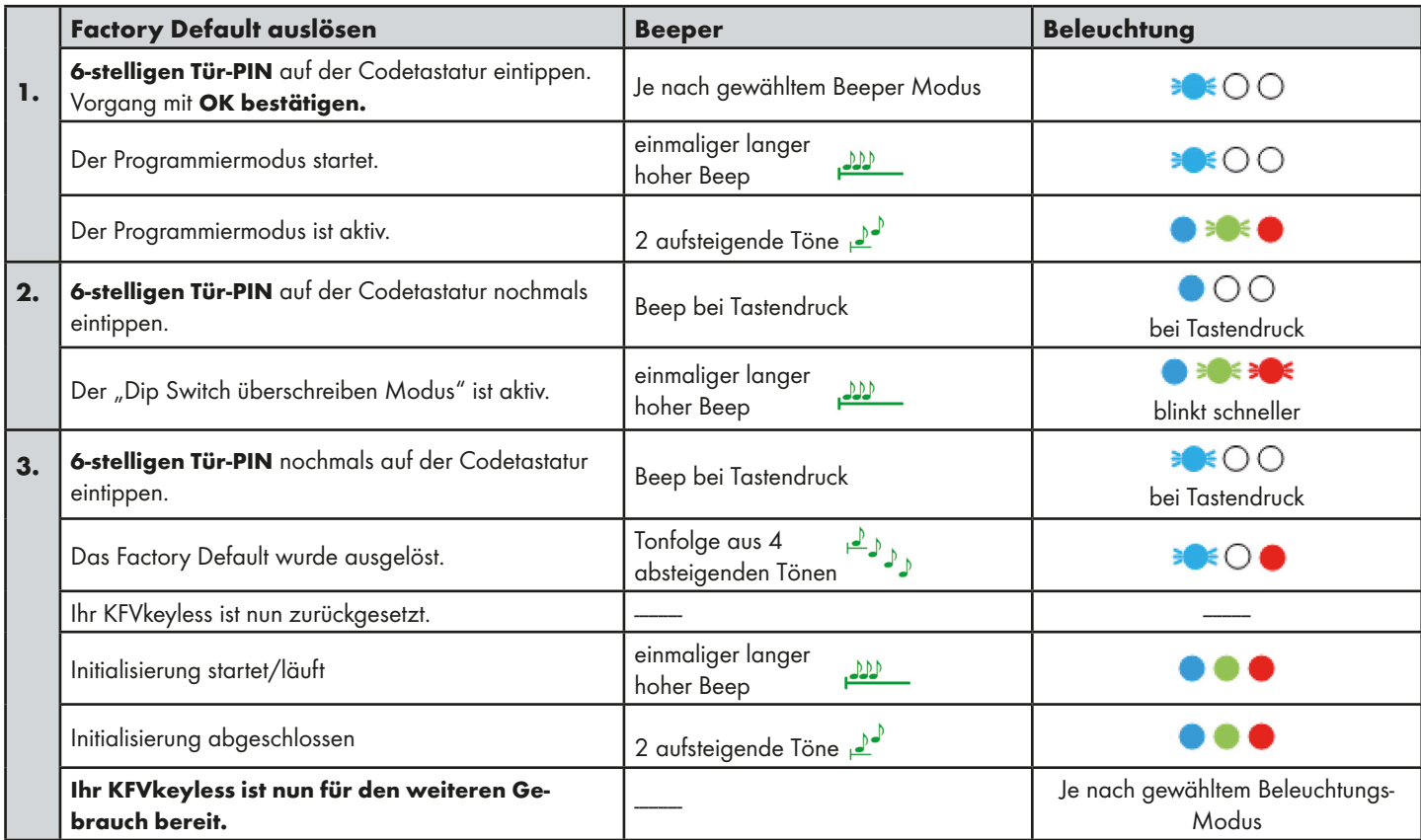

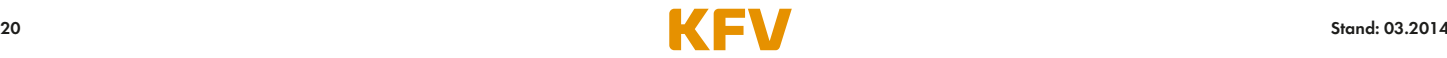

# 8 Häufige Anwendungsprobleme

#### Beim Anlernen Ihres Smartphones erhalten Sie eine Fehlermeldung?

Es handelt sich hier um einen Fehler im Bluetooth-Menü Ihres Smartphones. In diesem Fall benötigen Sie zum Anlernen des Smartphones die App (siehe Kapitel 5). Ihr Smartphone wird automatisch als Mobiltelefon-Benutzer angelernt, wenn Sie eine Tür in der App anlegen (siehe Kapitel 5.2)

#### Sie können sich nicht als Mobiltelefon-Benutzer anlernen, da Sie mit dem Modul bereits gekoppelt sind?

Entkoppeln Sie sich vom KFVkeyless in Ihren Bluetooth-Einstellungen. Dann können Sie sich wieder koppeln.

#### Sie erhalten immer eine Pairing-Anfrage, wenn Sie in die Reichweite des Moduls gelangen?

In diesem Fall wurde die Kopplung zwischen Modul und Ihrem Mobiltelefon nur am Mobiltelefon gelöscht, aber nicht im Modul. Für nähere Informationen siehe Kapitel 3.2.4.

#### Wurde Ihr Tastaturcode nicht akzeptiert?

Dies kann zwei Ursachen haben. Entweder ist Ihr Tastaturcode gesperrt (siehe Kapitel 5.4.6.) oder der Buffer am KFVkeyless nicht leer. In diesem Fall müssen Sie vor der Codeeingabe die "X"-Taste auf der Codetastatur drücken.

#### Nach der Eingabe von mehreren falschen Codes reagiert das Tastenfeld nicht mehr?

Wurden 30 Zeichen, die keinen bekannten Code darstellen, eingetippt, so sperrt sich das Tastenfeld zunächst für 5 Sekunden. Werden nach der Sperre erneut 30 unbekannte Zeichen eingegeben, so sperrt es sich für weitere 10 Sekunden, dann für 30 Sekunden und schließlich für 60 Sekunden. Sobald eine Zeichenabfolge, die einen bekannten Code (z.B. Tastaturcode) darstellt, eingetippt wird, setzt sich dies zurück und bei erneuter Sperre würde die Sperre wieder bei 5 Sekunden beginnen.

#### Was muss bei einem Austausch des Gerätes beachtet werden?

Im Falle eines Austausches des Gerätes muss zwingend die komplette Hardware (KFVkeyless Modul und Relaiskabel) ausgetauscht werden, da diese miteinander gekoppelt sind.

# 9 Technische Daten

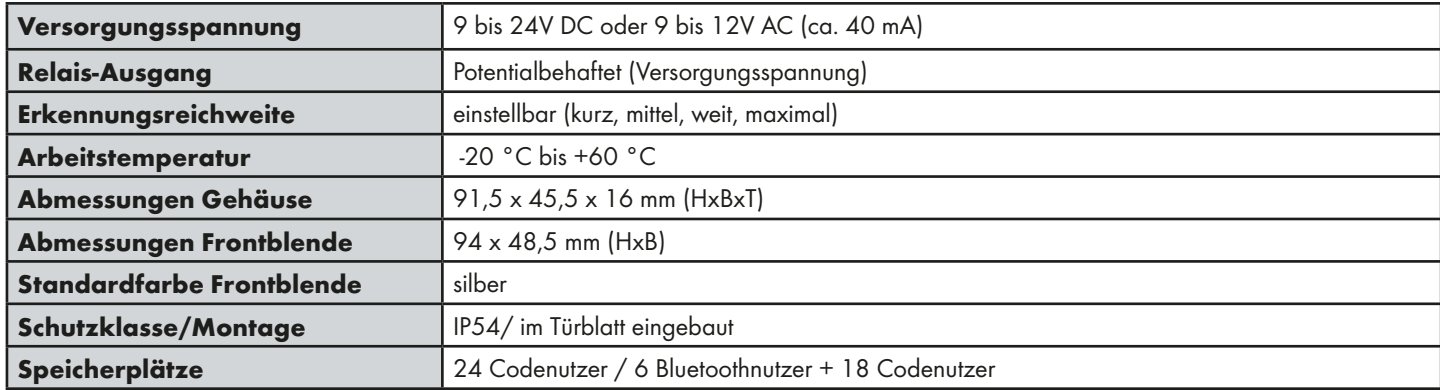

# 10 Technische Hotline KFV

Telefon: +49 2051 278-0 E-Mail: info@kfv.de

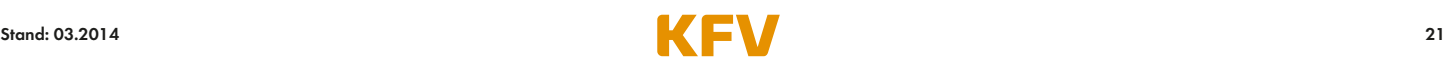

# Haftung

#### Verwendungszweck

Sämtliche, nicht der bestimmungsgemäßen Verwendung entsprechende Anwendungen und Einsatzfälle sowie alle nicht ausdrücklich von uns erlaubten Anpassungen oder Änderungen am Produkt und allen dazugehörigen Bauteilen und Komponenten sind ausdrücklich verboten. Bei Nichteinhaltung dieser Bestimmung übernehmen wir keinerlei Haftung für Sach- und/ oder Personenschäden.

#### Sachmangelhaftung

Für unsere Produkte leisten wir – fachgerechten Einbau und richtige Handhabung vorausgesetzt – gegenüber Unternehmen 1 Jahr ab Erhalt der Ware (gemäß unserer AGB) oder nach anderslautender Vereinbarung und gegenüber Endverbrauchern 2 Jahre Gewähr nach den gesetzlichen Vorschriften. Im Rahmen etwaiger Nachbesserungen sind wir berechtigt, einzelne Komponenten oder ganze Produkte auszutauschen. Mangelfolgeschäden sind – soweit gesetzlich zulässig – von der Gewährleistung ausgeschlossen. Werden am Produkt und/oder einzelnen Komponenten Veränderungen vorgenommen, die von uns nicht autorisiert sind bzw. hier nicht beschrieben werden oder wird das Produkt und/oder einzelne Komponenten demontiert oder (teil-)zerlegt, erlischt die Gewährleistung, sofern der Mangel auf die vorstehend aufgelisteten Veränderungen zurückzuführen ist.

#### Haftungsausschluss

Das Produkt und deren Bauteile unterliegen strengen Qualitätskontrollen. Sie arbeiten daher bei regelgerechter Anwendung zuverlässig und sicher. Unsere Haftung für Mangelfolgeschäden und/oder Schadensersatzansprüche schließen wir aus, es sei denn, wir hätten vorsätzlich oder grob fahrlässig gehandelt bzw. eine Verletzung von Leben, Körper oder Gesundheit zu verantworten. Davon unberührt bleibt etwaige, verschuldensunabhängige Haftung nach dem Produkthaftungsgesetz. Unberührt bleibt auch die Haftung für die schuldhafte Verletzung wesentlicher Vertragspflichten; die Haftung ist in solchen Fällen jedoch auf den vorhersehbaren, vertragstypischen Schaden beschränkt. Eine Änderung der Beweislast zum Nachteil des Verbrauchers ist mit den vorstehenden Regelungen nicht verbunden.

#### EG-Konformitätserklärung

Wir, die KFV Karl Fliether GmbH + Co. KG, erklären voll verantwortlich, dass das Produkt den Bestimmungen der Richtlinien Europäischen Union einer Europäischen Union entspricht.<br>2008/108/EC und 2006/95/EC des Rats der Europäischen Union entspricht.

# Feedback zur Dokumentation

Hinweise und Vorschläge, die zur Verbesserung unserer Dokumentation beitragen, nehmen wir gerne entgegen. Bitte senden Sie uns Ihre Anregungen per E-Mail an 'dokumentation@kfv.de'.

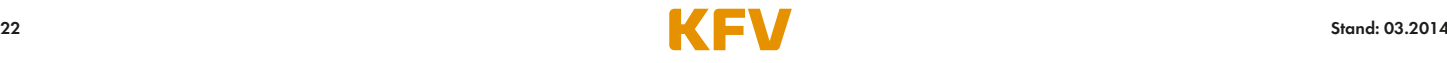

## Prüfbericht nach EN 61000

Nemko GmbH & Co. KG Prüf- und Zertifizierungsstelle **Test and Certification Institute** Reetzstraße 58<br>D-76327 Pfinztal Tel.: +49 (0) 72 40 / 63 -0 Fax: +49 (0) 72 40 / 63 -11

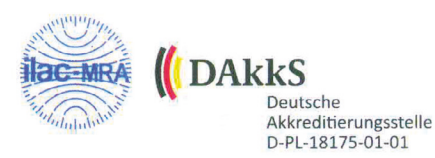

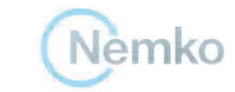

**EMV** 

Testzentrum "

# PRÜFBERICHT - TEST REPORT

Elektromagnetische Verträglichkeit (EMV) - Electromagnetic Compatibility (EMC)

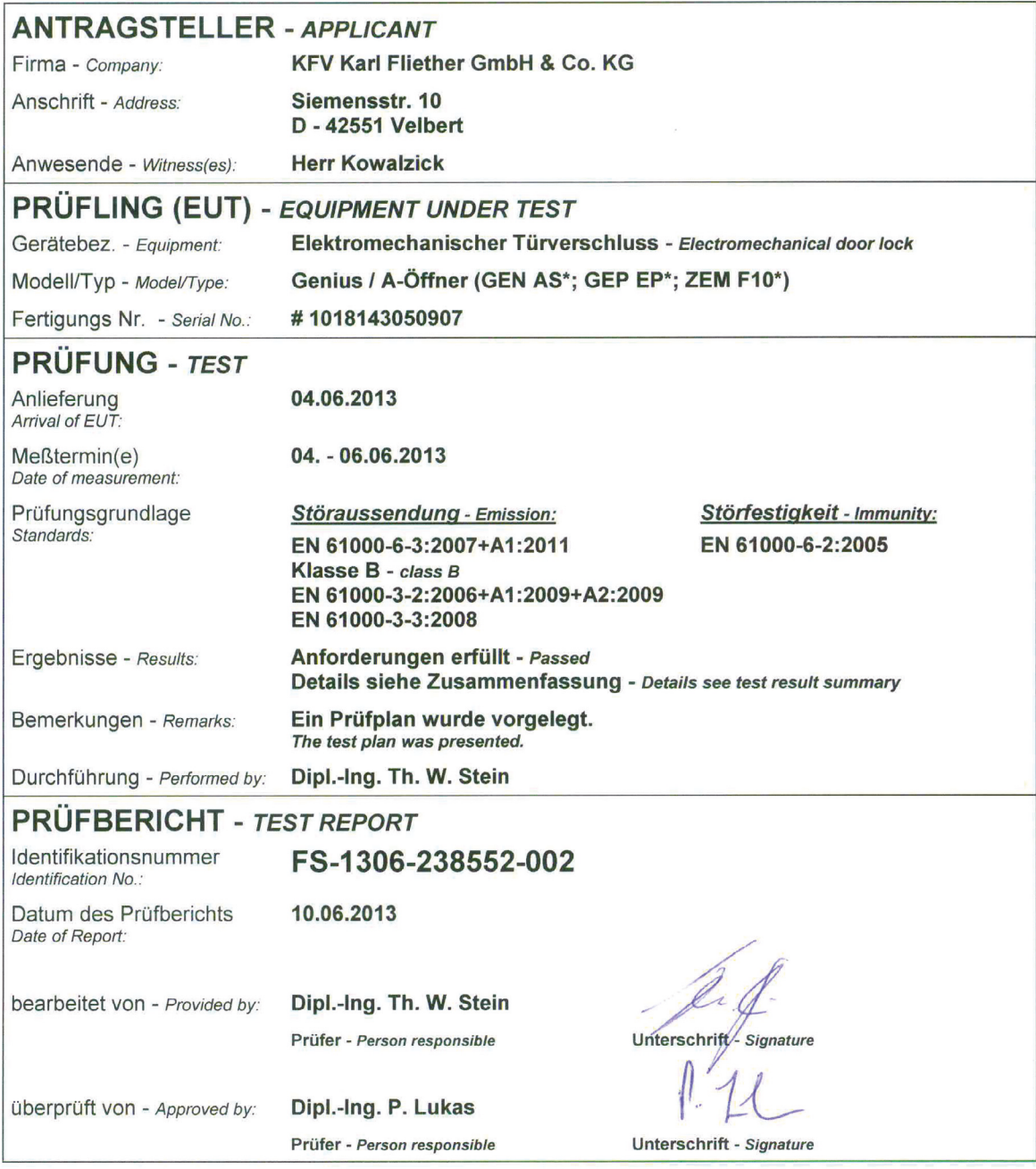

Dieser Prüfbericht besteht inkl. diesem Deckblatt aus 53 numerierten Seiten und darf ohne schriftliche Genehmigung des Prüflabors nicht auszugsweise vervielfältigt werden. Die Prüfergebnisse beziehen sich ausschließlich auf den oben aufgeführten Prüfling (Typ-Prüfung). Rechtsgültigkeit besitzt nur das handschriftlich unterschriebene Original. Priming (1) p-Primining). Recinision districts the state and shall not be reproduced except in full, without the written approval of the testing<br>This report consists of 53 numbered pages including this page and shall not b

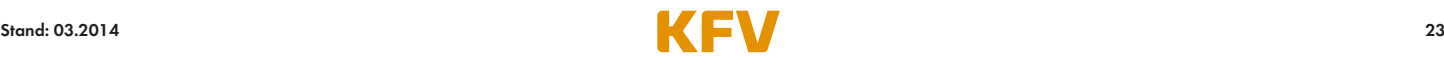

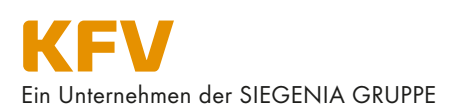

KFV Karl Fliether GmbH & Co. KG Siemensstraße 10 D-42551 Velbert

Telefon: +49 2051 278-0 Telefax: +49 2051 278-167 info@kfv.de www.kfv.de

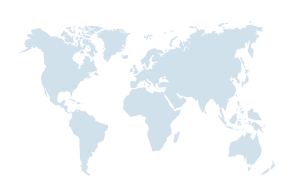

Unsere internationalen Anschriften finden Sie unter: www.siegenia.com

#### SIEGENIA weltweit: Benelux Telefon: +32 9 2811312

China Telefon: +86 316 5998198 Deutschland Telefon: +49 271 39310 Frankreich Telefon: +33 3 89618131 Großbritannien Telefon: +44 2476 622000 Italien Telefon: +39 02 9353601 Österreich Telefon: +43 6225 8301

Sprechen Sie mit Ihrem Fachbetrieb:

Polen Telefon: +48 77 4477700 Russland Telefon: +7 495 7211762 Schweiz Telefon: +41 33 3461010 Südkorea Telefon: +82 31 7985590 Türkei Telefon: +90 216 5934151 Ukraine Telefon: +380 44 4637979 Ungarn Telefon: +36 76 500810 Weißrussland Telefon: +375 17 3121168